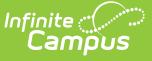

# **Enrollment Summary Details Report**

Last Modified on 03/11/2024 8:45 am CDT

#### [Report](http://kb.infinitecampus.com/#report-logic) Logic | [Report](http://kb.infinitecampus.com/#report-editor) Editor | [Generate](http://kb.infinitecampus.com/#generate-the-report) the Report

Tool Search: Enrollment Summary Detail Report

The Enrollment Summary Details Report lists student enrollment data using the start and end date of enrollment, enrollment start and end status, and race/ethnicity information.

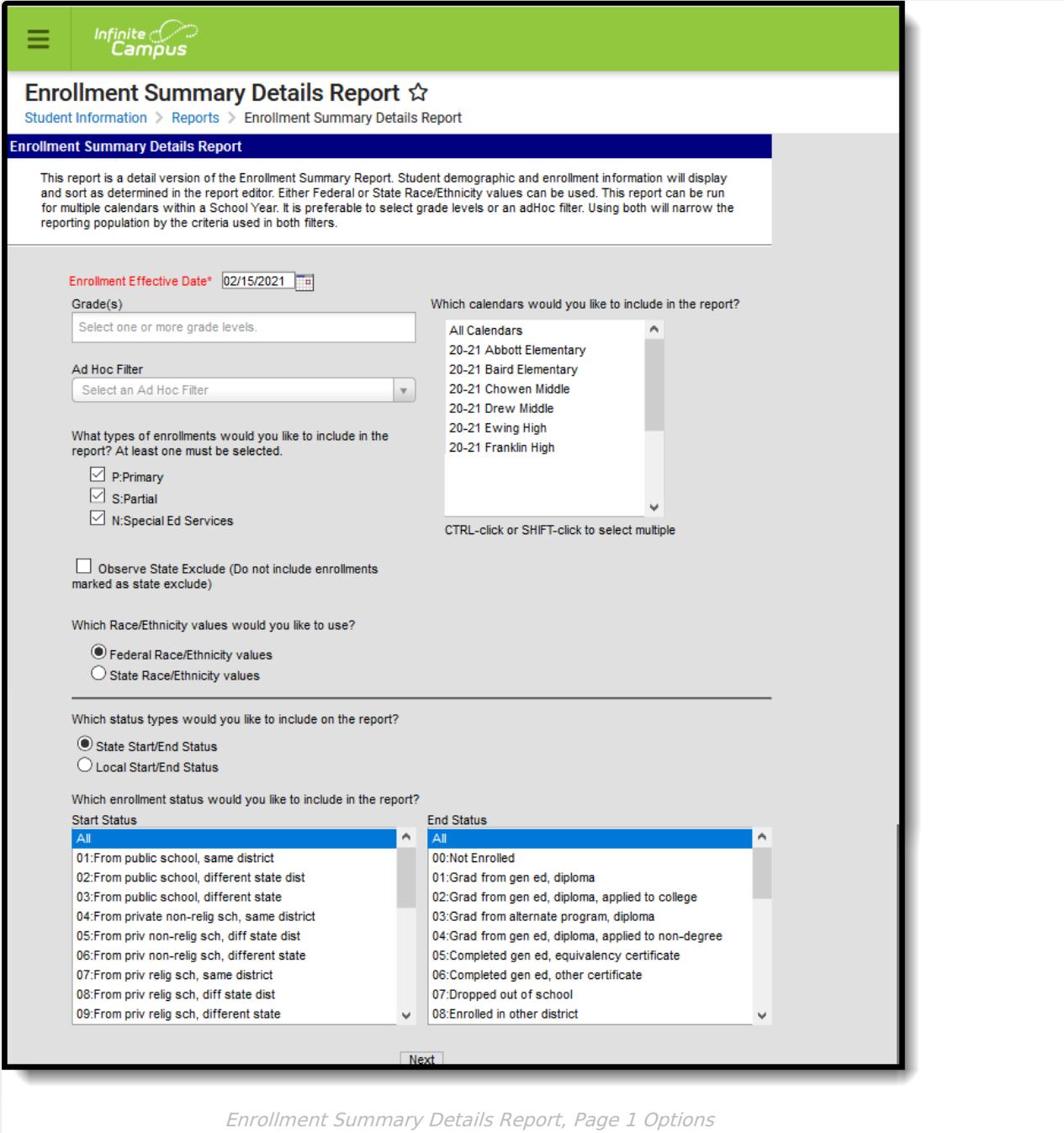

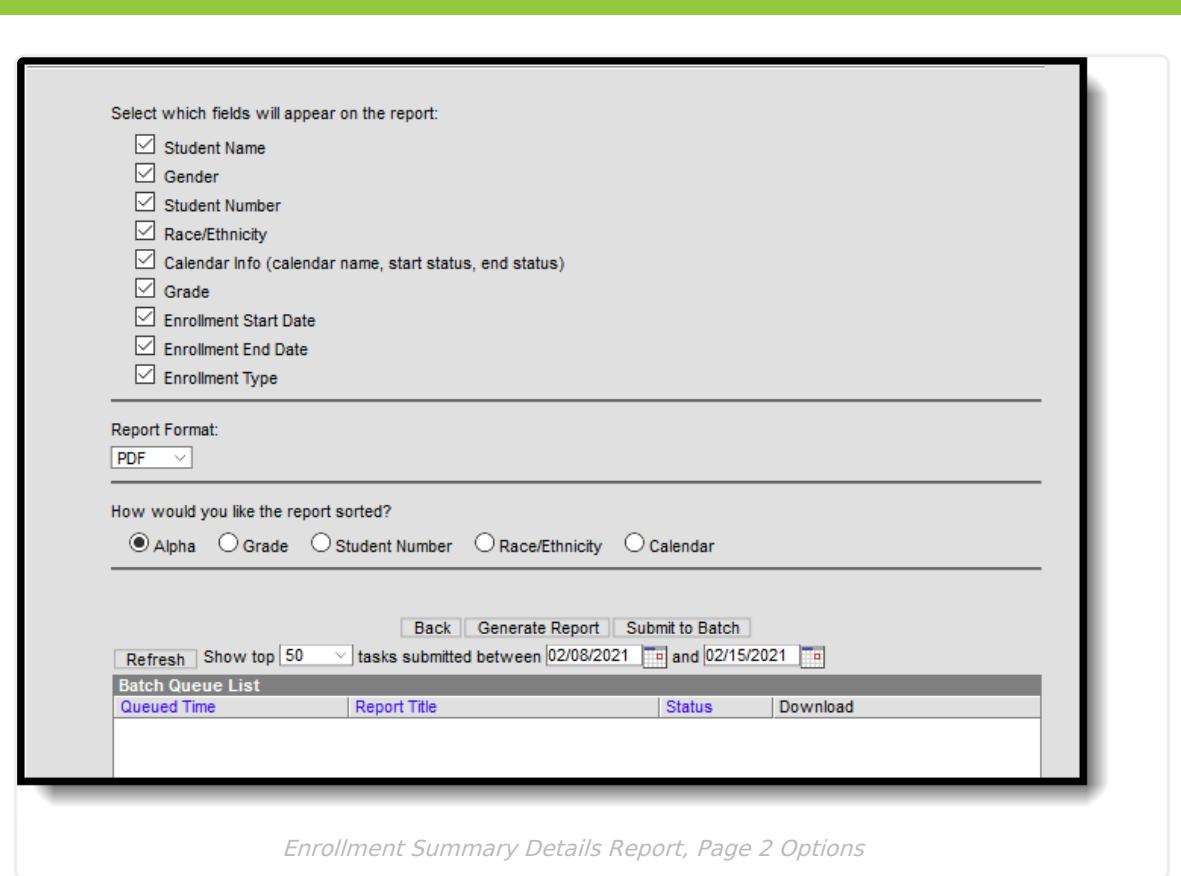

### **Report Logic**

Any student who has an active enrollment in the selected calendar on the Enrollment Effective Date is included in the report. Any further selections of the report options further limit the student population. Enrollment data returns based on the enrollment(s) active on the entered Effective Date.

If a field is selected on the second page (Student Name, Gender, etc.), that information prints on the report. If there is no data associated with a selected field for an individual student, the field displays blank.

The data reported for Calendar, Grade, Start Date, End Date, and Type come from the enrollment or enrollments that are active on the Enrollment Effective Date in the selected calendars.

Name, gender, and race/ethnicity information reports from the student's current identity record reports.

#### **Sorting Logic**

The following logic applies to the selected Sort Options:

**Option Logic**

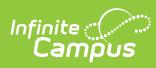

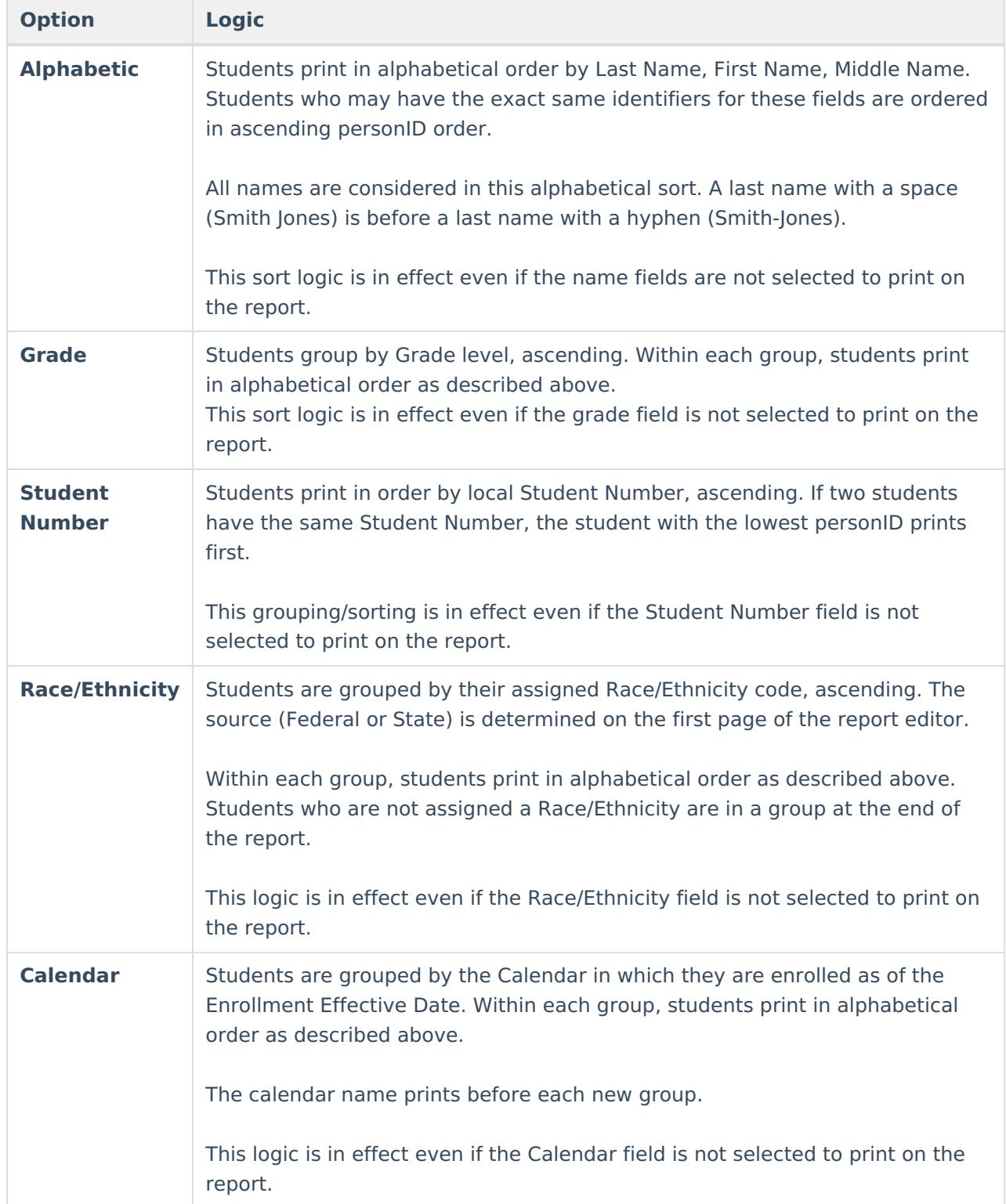

## **Report Editor**

**Options Description First Selection Page**

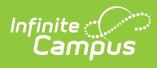

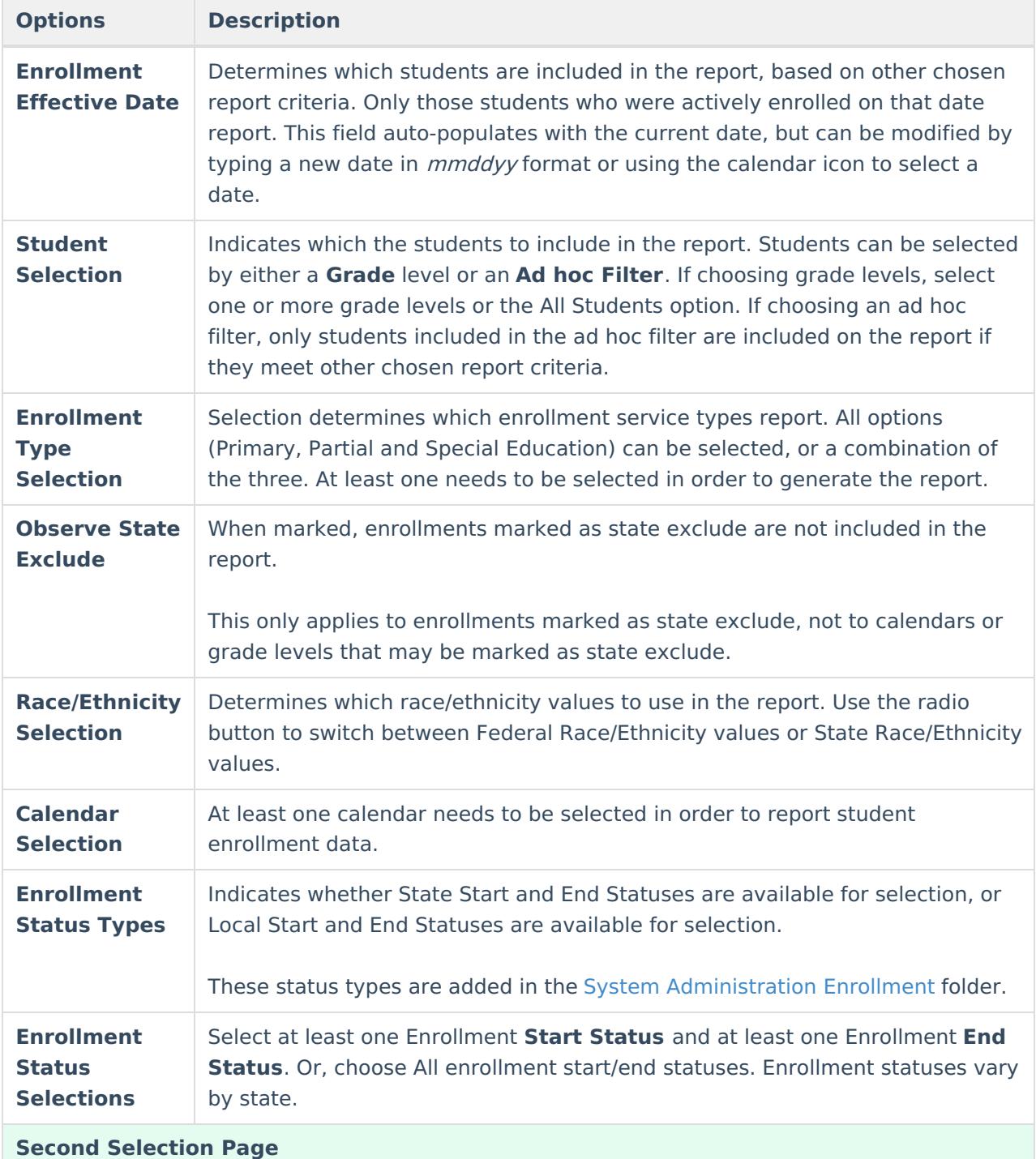

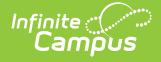

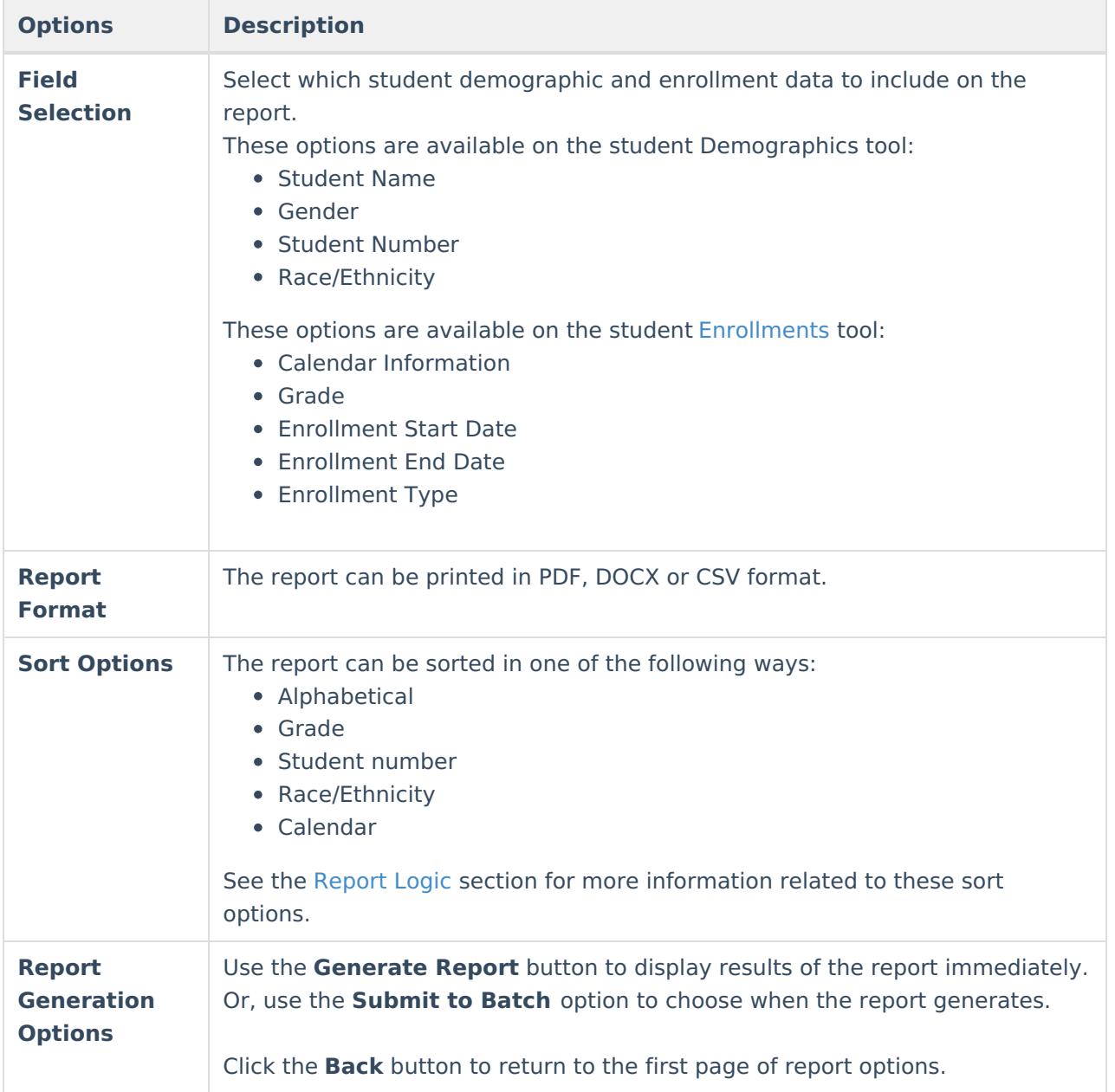

## **Generate the Report**

- 1. Enter the desired **Enrollment Effective Date**, or leave as the current auto-populated date.
- 2. Determine which students to include in the report by choosing a **Grade** level or an **Ad hoc Filter**.
- 3. Mark at least one **Enrollment Service Types** to associate with the student enrollments.
- 4. If desired, mark the **Observe State Exclude** checkbox.
- 5. Determine which **Race/Ethnicity** values to use **Federal** or **State**.
- 6. Select the desired **Calendar(s)**.
- 7. Determine which **Enrollment Status Types** to use **State Start/End Types** or **Local Start/End Types**.
- 8. Select the desired **Start and End Statuses**.
- 9. Click the **Next** button.
- 10. Select the desired fields to include in the report.

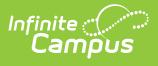

r

- 11. Select the desired **Report Format.**
- 12. Determine how the report should sort.
- 13. Click either the **Generate Report** button or the **Submit to Batch** button.

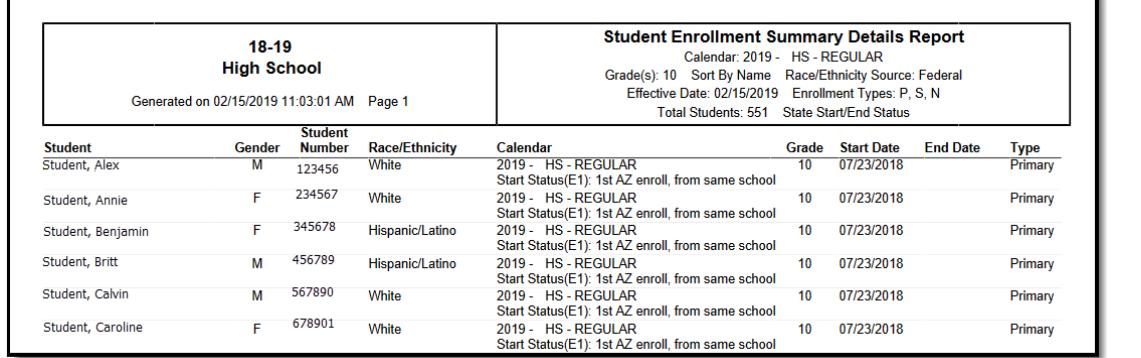

Enrollment Summary Details Report - PDF Format

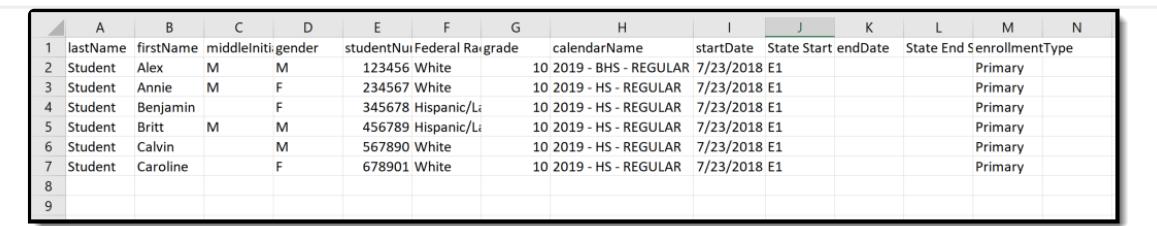

Enrollment Summary Details Report - CSV Format

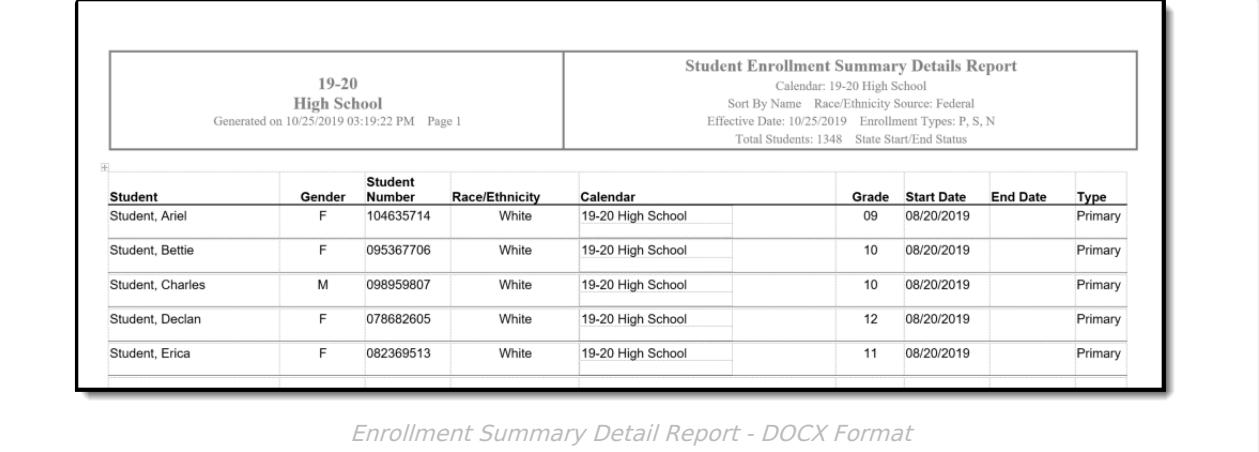